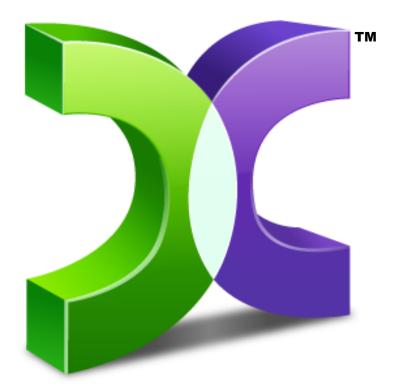

# CASPER™ SMARTSTART<sup>™</sup> Guide VERSION 10

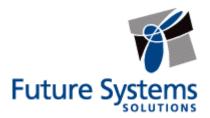

### Copyright and Trademark Information

Information in this document is subject to change without notice. Federal law prohibits unauthorized use, duplication, and distribution of any part of this document in any form or by any means, electronic or mechanical, for any purpose, without the express written permission of Future Systems Solutions.

Future Systems Solutions may have patents, trademarks, copyrights, or other intellectual property rights covering subject matter in this document.

Copyright © 2011-2016 Future Systems Solutions, Inc. All Rights Reserved.

Casper, the Casper logo, Casper Secure, Drive2Drive, SmartClone, SmartWrite, AccuClone, SmartAlert, SmartSense, SmartStart, SmartRestore, and 1-Click Cloning are either registered trademarks or trademarks of Future Systems Solutions, Inc. BitLocker, Microsoft, Windows and Vista are registered trademarks of Microsoft Corporation. Other brand and product names may be trademarks or registered trademarks of their respective holders.

### **Table of Contents**

| Introduction4                                                                |
|------------------------------------------------------------------------------|
| System Requirements 4                                                        |
| Important Concepts5                                                          |
| Bootable Backups5                                                            |
| Restore-Point Backups6                                                       |
| Comparison of Bootable Backups and Restore-Point Backups                     |
| Getting Started8                                                             |
| Casper SmartStart Wizard8                                                    |
| Creating and Maintaining a System Backup9                                    |
| Example 1: Creating a Bootable Backup using the SmartStart Console           |
| Example 2: Creating a Bootable Backup using the SmartStart Wizard            |
| Example 3: Creating a Restore-Point Backup using the SmartStart Console      |
| Example 4: Creating a Restore-Point Backup using the SmartStart Wizard       |
| Example 5: Updating a Backup using the SmartStart Wizard                     |
| Upgrading / Replacing the Windows System Disk23                              |
| Example 7: Upgrading the Windows System Disk using the SmartStart Console 23 |
| Example 8: Upgrading the Windows System Disk using the SmartStart Wizard 26  |

### Introduction

Casper SmartStart<sup>™</sup> makes it a snap to maintain a complete backup of your computer's hard disk or replace your computer's hard disk with a new disk to increase speed or storage capacity.

When you use Casper SmartStart to create a backup for your computer, you choose the backup device and type of backup that will provide you with the recovery capabilities you require and Casper does the rest. When choosing a new disk for the backup, Casper will also initialize the disk for you automatically. For complete details, see **Creating and Maintaining a System Backup**.

When upgrading your computer to equip it with a faster or larger capacity system disk, Casper SmartStart will automatically initialize the replacement disk and copy everything from your existing system disk to your new disk. See **Upgrading the Windows System Disk** for complete details.

**NOTE:** This guide provides an overview of Casper SmartStart. For additional assistance, please refer to the **Casper User Guide** or help file included with the program.

#### **System Requirements**

- Windows 10, Windows 8.x, Windows 7, Windows Vista, or Windows XP
  - NOTE: The Casper disk imaging feature is supported only on Windows 7 and later. Casper is not designed for use with Windows Server Editions.
- 500MB available disk space
- 512MB RAM (1GB or more recommended)
- Backup device (additional internal or external hard disk drive)

Casper SmartStart can create bootable backups and restore-point backups for your computer. Both provide unique recovery capabilities that you should consider before proceeding.

#### **Bootable Backups**

A bootable backup represents a separate backup device that you can use to temporarily boot and run your computer in an emergency or that you can use as an immediate and permanent replacement for your computer's Windows system disk. A bootable backup is sometimes referred to as a clone backup because it maintains a duplicate copy ("clone") of your Windows system disk.

Bootable backups provide the advantage of instant recovery because a separate data restoration process is unnecessary. Recovery is simply a matter of restarting your computer from the bootable backup. For example, if your Windows system disk fails or becomes corrupted, you can permanently replace it with your bootable backup or temporarily change your computer's boot sequence to designate your bootable backup as the preferred boot device.

Bootable backups also provide you with immediate access to all of your files and data. For example, you can use Windows Explorer to retrieve a specific file or folder directly from your backup without having to separately mount your backup or extract files or folders from the backup.

Because a bootable backup is a copy of your entire system hard disk made to another disk, it provides you with the ability to recover only a single point-in-time. For example, the backup will contain only those files and folders that were present on your Windows system disk when the backup was created or last updated. Each time you update a bootable backup, the prior contents of the backup are replaced with the current contents of your Windows system disk.

Using two or more separate disks to maintain additional bootable backups in a backup rotation is necessary when additional point-in-time backups are desired. This practice is also recommended to provide redundancy from backup corruption, which can occur when a bootable backup is interrupted during an update.

When relying strictly on a bootable backup to protect your computer, it is good practice to rotate the backup disk between each successive backup. For example, if you update your bootable backup weekly, you might use two separate disks to maintain two independent bootable backups for your computer. On the first week, you would back up your computer to your first backup disk. On the second week, you would back up your computer to your second backup disk. On the third week, you would back up your computer to your second backup disk. On the third week, you would back up your computer to your first backup disk again, and so on. In this way, should a problem develop with one of the backups, you can still fall back to the older backup to recover.

Using Casper to create and maintain a bootable backup for your computer system requires a hard disk large enough to accommodate all of the data on the current Windows system hard disk. For a desktop system, using a second internal hard disk, or one mounted in a removable (mobile) drive bay for the backup hard disk is ideal. If the desktop system supports booting from eSATA or USB hard disk type devices, using an external hard disk for the backup is also ideal. For a notebook computer, a secondary media bay or external USB, Firewire, or eSATA hard

disk enclosure designed specifically for a 2.5" notebook hard disk is recommended to mount and attach the backup hard disk to the notebook. Using a 3.5" external desktop hard disk as the backup for a notebook is not recommended unless the notebook supports booting from eSATA or USB hard disk type devices.

#### **Restore-Point Backups**

A restore-point backup represents a collection of separate backups stored on a single storage device that you can use to restore your computer's Windows system disk to a previous point-intime. A restore-point backup is also known as an image backup because it consists of one or more image files, each corresponding to the state of your Windows system disk at the time the image was created.

Because multiple restore-points may be maintained on a single backup device, restore-point backups provide additional recovery options that are not available when using a bootable backup. For example, if your Windows system disk fails or becomes corrupted, you can restore your Windows system disk to any one of the restore-points you have created. Likewise, when only a specific file or folder needs to be restored, you can choose a specific restore-point from which to retrieve the file or folder.

Unlike a bootable backup, a restore-point backup will not overwrite or replace any other data stored on the backup device. For example, the backup device for a restore-point backup can be almost any disk, including a disk that already contains other data such as photos, documents, music, etc.

Using Casper to create and maintain a restore-point backup for your computer system requires a storage device with free space that is at least several times greater than the amount of used space on your Windows system hard disk. An external USB or eSATA connected storage device with the prerequisite amount of free space is often ideal for maintaining restore-point backups. While the exact amount of free space depends on several factors, usually about three times the amount of used space on your Windows system hard disk is enough free space for Casper to create and maintain multiple restore-points for a restore-point backup. For example, if 150GB represents the current amount of used space on your Windows system disk, using a storage device with approximately 450GB of free space is generally sufficient to maintain a restore-point backup with a good variety of restore-points.

As with a bootable backup, when relying strictly on restore-point backups to protect your computer, it is good practice to rotate the backup device between successive backups. This will help to ensure a viable backup exists in the event one of your backup devices suffers an untimely mechanical failure or data corruption, which might otherwise prevent you from restoring a backup.

Unlike a bootable backup, recovery using a restore-point backup requires a separate restoration step from the Casper Startup and Recovery Environment. For example, to restore your Windows system disk from a restore-point backup, you must boot your computer from a Casper Startup Disk to perform the restore. Alternatively, when the Casper Startup and Recovery Environment has been added to your backup device, you can boot your computer directly from your backup device to perform the restore. In most instances, Casper's SmartRestore™ technology will fully automate the restoration process for you. For details on creating a separate Casper Startup Disk, please see the **Casper Startup Disk Creator Guide**.

#### **Comparison of Bootable Backups and Restore-Point Backups**

|                                                            | Casper Bootable<br>Backup                                                             | Casper Restore-Point<br>Backup                                                                     |
|------------------------------------------------------------|---------------------------------------------------------------------------------------|----------------------------------------------------------------------------------------------------|
| Contains a complete backup of<br>your Windows system disk? | Yes                                                                                   | Yes                                                                                                |
| Can be used to boot and run computer if necessary?         | Yes                                                                                   | No                                                                                                 |
| Can be used to recover just one or more files?             | Yes                                                                                   | Yes                                                                                                |
| Provides multiple restore points?                          | No                                                                                    | Yes                                                                                                |
| Type of storage device required                            | Dedicated internal or external hard disk device                                       | Internal or external storage device                                                                |
| Other data can be stored on the backup storage device      | No. Backup completely<br>replaces existing content<br>of storage device.              | Yes. Backups can coexist<br>with other new and<br>existing files and folders<br>on storage device. |
| Size of storage device required                            | Large enough to<br>accommodate all of the<br>data currently on<br>Windows system disk | Free space equal to three<br>times the amount of used<br>space on current<br>Windows system disk   |

**NOTE:** For a hard disk attached as an external USB device, booting from the backup hard disk may require the selection of additional BIOS options to completely enable booting. By default, some BIOS implementations disable USB boot support, or have it configured for floppy or ZIP drive emulation rather than hard disk drive (HDD) emulation. *If the computer's BIOS does not support booting from external USB hard disk type devices, a bootable backup hard disk must be removed from its external enclosure and installed as a replacement for the internal hard disk in order to boot from it. Alternatively, a restore may be performed by using the Casper Startup Disk to copy the external backup hard disk to the computer's internal hard disk.* 

### **Getting Started**

Casper SmartStart can be accessed at any time by selecting the SmartStart tab on the main Casper console screen:

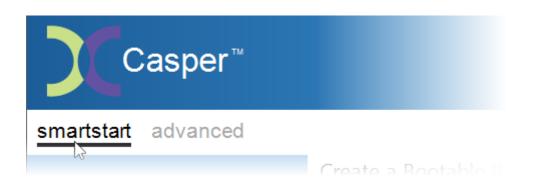

If Casper is not currently running and you attach a new disk or existing backup disk to your computer, the Casper SmartSense service will automatically start the Casper SmartStart Wizard to guide you.

#### **Casper SmartStart Wizard**

The Casper SmartStart Wizard will begin automatically whenever you attach a new disk or existing backup disk to your computer. When you attach a new disk, the Casper SmartStart Wizard will guide you step-by-step through the process of preparing the new disk for use on your computer. When you attach an existing backup disk, the Casper SmartStart Wizard will assist you with quickly updating or accessing your backup.

If the disk is already attached to the computer, or if Casper SmartSense is unable to detect the disk, you can access Casper SmartStart by selecting the SmartStart tab on the main Casper console screen. If you prefer the wizard driven approach, you can also manually start the Casper SmartStart Wizard by clicking the SmartStart Wizard icon appearing on the Casper console screen:

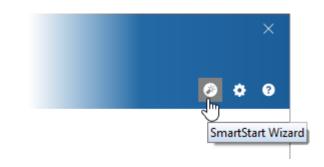

**NOTE:** By default, Casper SmartSense will ignore new disks having a capacity less than 32GB. Please see *Configuring Casper SmartSense* in the Casper Help file for additional information.

### **Creating and Maintaining a System Backup**

Casper SmartStart can create bootable backups and restore-point backups for your computer. Both provide unique recovery capabilities that you should consider before proceeding. Please refer to **Important Concepts** for complete details.

For the greatest level of protection, maintaining a combination of bootable backups and restorepoint backups on multiple devices in rotation is ideal. When this is not possible, the type of backup you choose to maintain will depend greatly on your specific situation and recovery needs.

If minimizing downtime is of utmost importance, maintaining two or more bootable backup disks in rotation will be preferable to a restore-point backup. On the other hand, if you frequently create or update content on your system, maintaining a restore-point backup might be a better choice.

Your travel habits may also influence your decision. For example, if you frequently travel with your computer, you may find it difficult to carry multiple backup disks. In this case, a restore-point backup might be the better choice because it can maintain multiple recovery points on a single backup disk.

When you attach a new disk for the first time, the Casper SmartStart Wizard will prompt you to select the type of backup to create. If you are accessing Casper SmartStart from the SmartStart tab on the main Casper console screen, you choose which type of backup to create by selecting the appropriate menu option:

| Casper™                        |                                   |
|--------------------------------|-----------------------------------|
| smartstart advanced            |                                   |
| Create a Bootable Backup       | <b>Creat</b> e<br>Back up         |
| Create a Restore-Point Backup  | and run<br>replace y<br>is update |
| Upgrade / Replace System Drive | restore-                          |

The following examples illustrate the various ways to create and maintain a complete backup of your Windows system disk using Casper SmartStart.

**Example 1: Creating a Bootable Backup using the SmartStart Console**. This example demonstrates how to create and automatically maintain a complete backup replacement for your Windows system disk.

**Example 2: Creating a Bootable Backup using the SmartStart Wizard**. This example demonstrates how to initialize a new disk for use as a complete backup replacement for your Windows system disk using the Casper SmartStart Wizard to guide you.

**Example 3: Creating a Restore-Point Backup using the SmartStart Console.** This example illustrates how to create and automatically maintain a restore-point backup for your Windows system disk.

**Example 4: Creating a Restore-Point Backup using the SmartStart Wizard.** This example illustrates how to create a restore-point backup for your Windows system disk using the Casper SmartStart Wizard to guide you.

**Example 5: Updating a Backup using the SmartStart Wizard.** This example shows how to manually update an existing backup of your Windows system disk. The process is the same whether updating a bootable backup or a restore-point backup.

## Example 1: Creating a Bootable Backup using the SmartStart Console

When creating a bootable backup, Casper SmartStart will automatically make all of the necessary selections within Casper to create and maintain the back up for you.

1. From the Casper console, select the **SmartStart** tab and then click **Create a Bootable Backup**.

| Casper™                                                                                     | ×                                                                                                    |
|---------------------------------------------------------------------------------------------|----------------------------------------------------------------------------------------------------|
| Create a Bootable Backup<br>Create a Restore-Point Backup<br>Upgrade / Replace System Drive | Create a Bootable Backup<br>Back up your PC's system drive to another drive that you can use to instantly boot<br>and run your PC in an emergency, restore selected files and folders, or permanently<br>replace your PC's system drive. Because a bootable backup is overwritten each time it<br>is updated, you should maintain more than one bootable backup drive or create a<br>restore-point backup in addition to a bootable backup.<br>Learn more<br>Back up to this drive<br>+ Add drive |
|                                                                                             |                                                                                                    |

2. Click Add drive.

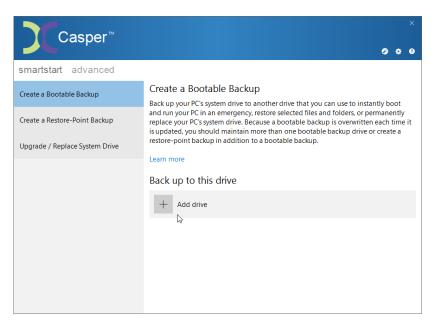

3. Select the drive you want to use for your bootable backup from the list presented. Only drives that can be used for a bootable backup will appear in the list. For example, drives that cannot be used to boot and run your PC or drives that are too small to accommodate all of the data currently stored on your PC's system drive will be omitted from the list.

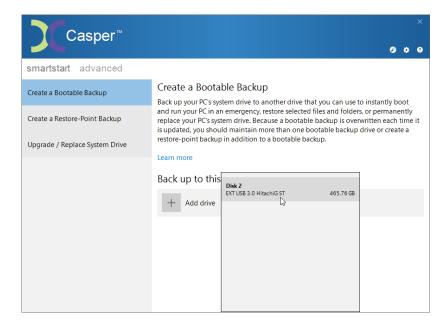

Once the drive has been selected, Casper automatically schedules the initial backup and subsequent updates to maintain the backup on a routine basis. No further action is required on your part to create or maintain the bootable backup. To begin the initial backup immediately, click **Back up now**.

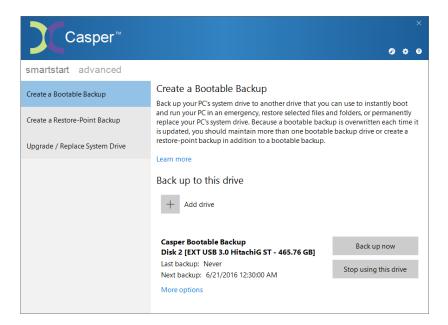

## Example 2: Creating a Bootable Backup using the SmartStart Wizard

When you attach a new hard disk to your computer using an external USB, Firewire, or eSATA interface, the Casper SmartStart Wizard will begin automatically and prompt you to back up your system. If the new disk is already attached to the computer, or if Casper SmartSense is unable to detect the disk, you can manually start the Casper SmartStart Wizard by clicking the SmartStart Wizard icon appearing on the Casper console. See Getting Started for details.

When creating a system backup, Casper SmartStart will automatically make all of the necessary selections within Casper to immediately perform the back up of your Windows system disk.

| Disk      | Description                                                                 | Size                    | Drive     |
|-----------|-----------------------------------------------------------------------------|-------------------------|-----------|
|           | EXT USB 3.0 Seagate FreeAgent GoFlex                                        | 465.76 GB               | <br>Direc |
| Ļ         | Back up the system now<br>I want to use this disk to create a backup for th | e Windows system disk.  |           |
| <u>i</u>  | Upgrade the system now<br>I want to use this disk to replace the existing W | indows system disk.     |           |
| <b>  </b> | Choose other options<br>I want to update an existing backup or proceed      | t to the Casper wizard. |           |
|           |                                                                             |                         |           |

1. Select Back up my system now.

2. Select **Create a bootable backup.** Unless Casper detects data on the new disk, the backup will begin immediately.

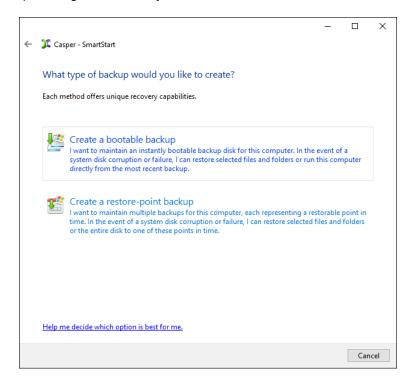

3. When Casper has completed the backup, you can choose a new name for the disk. This can help you to identify the disk in the future. When you are finished, click **Close** to exit the wizard or click **Automate this backup** to have the backup automatically updated on a routine basis.

|        |                     |          |          |           |             |          |        |      | -                          |     | X   |
|--------|---------------------|----------|----------|-----------|-------------|----------|--------|------|----------------------------|-----|-----|
| 🔶 🏋 Ca | sper - Sm           | nartStar | t        |           |             |          |        |      |                            |     |     |
| The b  | backup              | was s    | uccess   | sful      |             |          |        |      |                            |     |     |
| Seagat |                     | ent GoF  | lex]. To | help ide  | entify this |          |        |      | n Disk 2 [E<br>this disk a |     |     |
| New n  | ame:                | ROO      | СКҮ Воо  | itable Ba | ackup       |          |        | <br> |                            |     |     |
|        | Automa<br>Update th |          |          |           | ly on a ro  | outine b | oasis. |      |                            |     |     |
|        |                     |          |          |           |             |          |        |      |                            |     |     |
|        |                     |          |          |           |             |          |        |      |                            |     |     |
|        |                     |          |          |           |             |          |        |      |                            |     |     |
|        |                     |          |          |           |             |          |        |      |                            | Clo | ose |

If you choose to automate the backup, Casper will create a scheduled task to update the bootable backup and then display the Casper console.

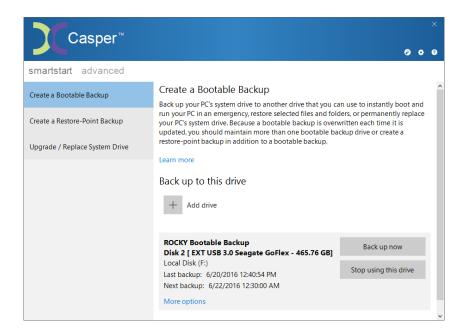

## Example 3: Creating a Restore-Point Backup using the SmartStart Console

When creating a restore-point backup, Casper SmartStart will automatically make all of the necessary selections within Casper to create and maintain the back up for you.

1. From the Casper console, select the **SmartStart** tab and then click **Create a Restore-Point Backup**.

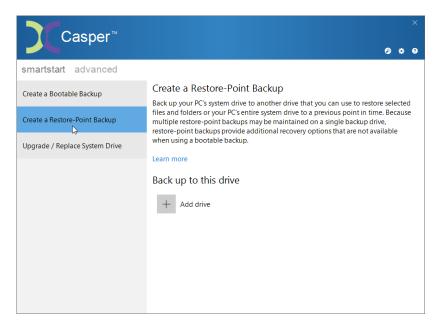

2. Click Add drive.

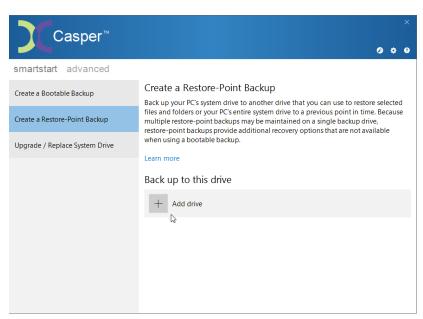

3. Select the drive you want to use for your restore-point backup from the list presented. Only drives that can be used for a restore-point backup will appear in this list. For example, drives that that are too small to accommodate all of the data currently stored on your PC's system drive will be omitted from the list.

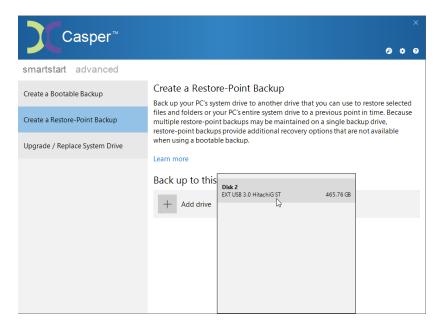

Once the drive has been selected, Casper automatically schedules the initial backup and subsequent updates to maintain the backup on a routine basis. No further action is required on your part to create or maintain the restore-point backup. To begin the initial backup immediately, click **Back up now**.

| Casper™                        |                                                                                                    |                                                      | × |
|--------------------------------|----------------------------------------------------------------------------------------------------|------------------------------------------------------|---|
| Casper                         |                                                                                                    | 0 ¢                                                  | 0 |
| smartstart advanced            |                                                                                                    |                                                      |   |
| Create a Bootable Backup       | Create a Restore-Point Backup                                                                                                    |                                                      | ^ |
| Create a Restore-Point Backup  | Back up your PC's system drive to another drive that you<br>files and folders or your PC's entire system drive to a pre<br>multiple restore-point backups may be maintained on a<br>restore-point backups provide additional recovery optio | vious point in time. Because<br>single backup drive, |   |
| Upgrade / Replace System Drive | when using a bootable backup.<br>Learn more<br>Back up to this drive<br>+ Add drive                                                                                                    |                                                      |   |
|                                | Casper Restore-Point Backup<br>Disk 2 [EXT USB 3.0 HitachiG ST - 465.76 GB]<br>Local Disk (O:)                                                                                                    | Back up now                                          |   |
|                                | ✓ Casper Startup and Recovery Environment<br>Last backup: Never<br>Next backup: 6/22/2016 2:00:00 AM                                                                                                    | stop assig this drive                                |   |
|                                | More options                                                                                                    |                                                      |   |

## Example 4: Creating a Restore-Point Backup using the SmartStart Wizard

When you attach a new hard disk to your computer using an external USB, Firewire, or eSATA interface, the Casper SmartStart Wizard will begin automatically and prompt you to back up your system. If the new disk is installed internal to the computer, or if Casper SmartSense is unable to detect the disk, you can manually start the Casper SmartStart Wizard by clicking the SmartStart Wizard icon appearing on the Casper console. See Getting Started for details.

When creating a system backup, Casper SmartStart will automatically make all of the necessary selections within Casper to immediately perform the back up of your Windows system disk.

|      | er has detected a new disk                                                                                                    |                       |       |
|------|----------------------------------------------------------------------------------------------------|-----------------------|-------|
| Disk | Description<br>EXT USB 3.0 Seagate FreeAgent GoFlex                                                                                                    | Size<br>465.76 GB     | Drive |
|      | Back up the system now<br>I want to use this disk to create a backup for th<br>Upgrade the system now<br>I want to use this disk to replace the existing W |                       |       |
|      | Choose other options<br>I want to update an existing backup or proceed                                                                                     | to the Casper wizard. |       |
|      |                                                                                                    |                       |       |

1. Select Back up my system now.

2. Select Create a restore-point backup.

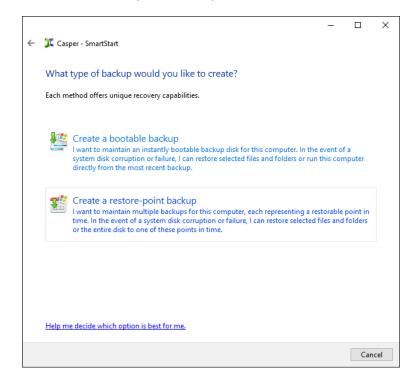

3. If the new disk can be used to boot the Casper Startup and Recovery Environment, Casper will offer to add the Casper Startup and Recovery Environment to the disk. This eliminates the need to create and use a separate Casper Startup Disk to restore a backup when recovery is required. Even if you already have a Casper Startup Disk, you may find it useful to have the Casper Startup Environment added to the backup disk. Click **Yes, add the startup environment and begin the backup**.

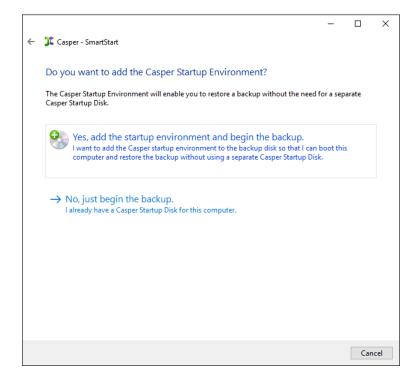

4. When Casper has completed the backup, you can give it a new name. This can help you to identify the backup in the future. When you are finished, click **Close** to exit the wizard or click **Automate this backup** to have additional Casper restore-points automatically created on a routine basis.

|                |                                                                                                    | _ |  |
|----------------|----------------------------------------------------------------------------------------------------|---|--|
| 🂢 Casper - Sn  | nartStart                                                                                                    |   |  |
| The backup     | was successful                                                                                                    |   |  |
| Seagate FreeAg | cessfully created a complete backup of the Windows system disk on Disk<br>lent GoFlex]. To help identify this backup in the future, you can give this<br>nple, "Casper Restore-Point Backup." |   |  |
| New name:      | ROCKY Restore-Point Backup                                                                                                    |   |  |
|                |                                                                                                    |   |  |
|                | ate this backup<br>his backup automatically on a routine basis.                                                                                                    |   |  |
|                |                                                                                                    |   |  |
|                |                                                                                                    |   |  |
|                |                                                                                                    |   |  |

If you choose to automate the backup, Casper will create a scheduled task to update the restore-point backup and then display the Casper console.

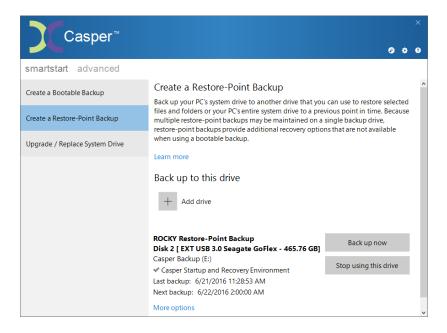

### Example 5: Updating a Backup using the SmartStart Wizard

When you attach an existing backup disk to your computer using an external USB, Firewire, or eSATA interface, the Casper SmartStart Wizard will begin automatically and prompt you to update your backup. If the disk containing your backup is installed internally, or if Casper SmartSense is unable to detect the backup disk, you can manually start the Casper SmartStart Wizard by clicking the SmartStart Wizard icon appearing on the Casper console. See Getting Started for details.

When updating a system backup, Casper SmartStart will automatically make all of the necessary selections within Casper to immediately perform the back up of your Windows system disk.

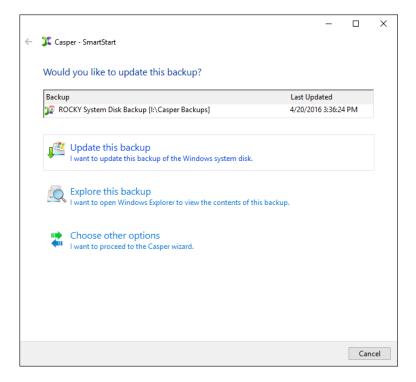

1. Select Update this backup.

2. When Casper has completed the new backup, provide a brief description (or new name) for the backup, and then click **Close**. When updating a restore-point backup, a brief description can make it easier to identify the newly created restore-point in the future. When updating a bootable backup, a new name can make it easier to identify when the backup was last updated.

| _            |                     |                                                                                                    |   |      |      |
|--------------|---------------------|----------------------------------------------------------------------------------------------------|---|------|------|
|              |                     |                                                                                                    | - |      | ×    |
| $\leftarrow$ | 🂢 Casper - Smar     | tStart                                                                                                    |   |      |      |
|              | To help identify th | as successful<br>sfully created a new restore point for ROCKY System Disk Backup [l:\<br>is restore point in the future, you can provide a brief description for<br>the latest Windows Updates."<br>Before Windows Upgrade |   |      |      |
|              |                     |                                                                                                    |   | Clos | ie - |

## Upgrading / Replacing the Windows System Disk

The procedure for upgrading and replacing your Windows system hard disk is basically the same whether you are upgrading a hard disk in a desktop or a notebook. For a desktop system, the new hard disk is temporarily installed as a secondary hard disk in the computer or attached as an external hard disk using an external USB, Firewire, or eSATA hard disk enclosure or bridge adapter. For a notebook computer, a secondary media bay or external USB, Firewire, eSATA, or PCMCIA hard disk enclosure or bridge adapter is required to connect the new hard disk to the notebook.

The following examples illustrate how to upgrade and replace the Windows system disk with a new disk using Casper SmartStart.

**Example 7: Upgrading / Replacing the Windows System Disk using the SmartStart Console**. This example demonstrates how to copy the entire contents of your Windows system disk to a new disk from the Casper console.

**Example 8: Upgrading / Replacing the Windows System Disk using the SmartStart Wizard**. This example demonstrates how to copy the entire contents of your Windows system disk to a new disk using the Casper SmartStart Wizard to guide you.

## Example 7: Upgrading the Windows System Disk using the SmartStart Console

When performing an upgrade, Casper SmartStart will automatically make all of the necessary selections within Casper to immediately copy the Windows system disk to the new disk.

1. From the Casper console, select the **SmartStart** tab and then click **Upgrade / Replace System Drive**.

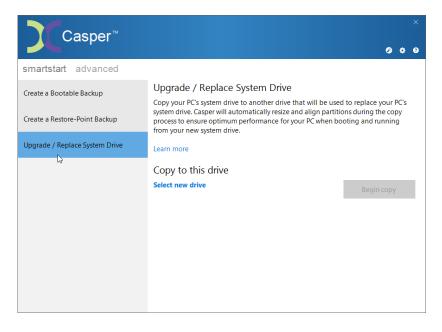

2. Click Select new drive.

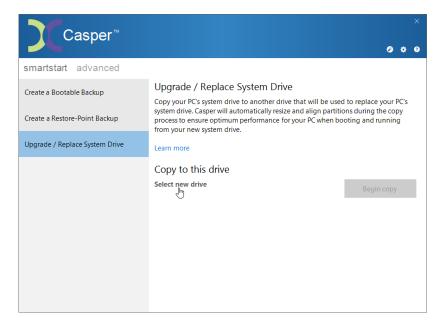

3. Select the new drive from the list presented. Only drives that can be used as a replacement for the computer's system drive will appear in this list. For example, drives that cannot be used to boot and run the computer or drives that are too small to accommodate all of the data currently stored on the computer's system drive will be omitted from the list.

| Casper™                        | ×<br>• •                                                                                                    |
|--------------------------------|----------------------------------------------------------------------------------------------------|
| smartstart advanced            |                                                                                                    |
| Create a Bootable Backup       | Upgrade / Replace System Drive<br>Copy your PC's system drive to another drive that will be used to replace your PC's                                                                            |
| Create a Restore-Point Backup  | system drive. Casper will automatically resize and align partitions during the copy<br>process to ensure optimum performance for your PC when booting and running<br>from your new system drive. |
| Upgrade / Replace System Drive | Learn more                                                                                                    |
|                                | Copy to this drive                                                                                                    |
| Disk 2<br>EXT USB 3.           | 0 WDC WD50 008PVT-08 465.76 GB Begin copy                                                                                                    |
|                                | r <u>3</u>                                                                                                    |
|                                |                                                                                                    |
|                                |                                                                                                    |
|                                |                                                                                                    |
|                                |                                                                                                    |

4. Click Begin copy.

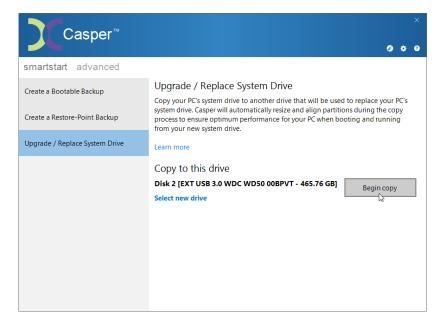

5. When Casper has completed the cloning process, click **Close**.

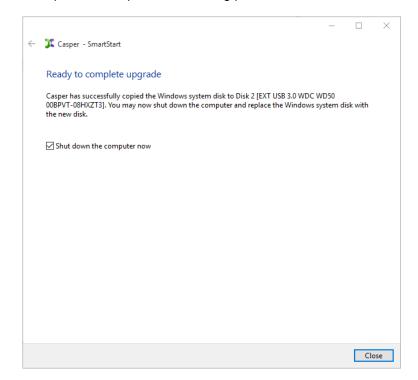

6. Reconfigure the computer to replace the original hard disk with the new hard disk.

If the new hard disk is installed in a secondary media bay of a notebook, or installed in an external USB, Firewire, eSATA, or PCMCIA enclosure, simply remove the hard disk from its enclosure and exchange it with the original hard disk.

For a new hard disk that has been temporarily mounted as a secondary internal hard disk, remove the original hard disk and replace it with the new hard disk.

## Example 8: Upgrading the Windows System Disk using the SmartStart Wizard

When you attach a new hard disk to your computer using an external USB, Firewire, or eSATA interface, the Casper SmartStart Wizard will begin automatically and prompt you to upgrade your system. If the new disk is installed internal to the computer, or if Casper SmartSense is unable to detect the disk, you can manually start the Casper SmartStart Wizard by clicking the SmartStart Wizard icon appearing on the Casper console. See Getting Started for details.

When performing an upgrade, Casper SmartStart will automatically make all of the necessary selections within Casper to immediately copy the Windows system disk to the new disk.

| Disk | Description                                                     | Size              | <br>Drives |
|------|-----------------------------------------------------------------|-------------------|------------|
| 1 2  | EXT USB 3.0 WDC WD50 00BPVT-08HXZT3                             | 465.76 GB         |            |
| 12   | Upgrade the system now                                          |                   |            |
|      | I want to use this disk to replace the existing Win             | dows system disk. |            |
| *    | Choose other options<br>I want to proceed to the Casper wizard. |                   |            |
|      |                                                                 |                   |            |
|      |                                                                 |                   |            |

1. Select Upgrade my system now

2. When Casper has completed the cloning process, click Close.

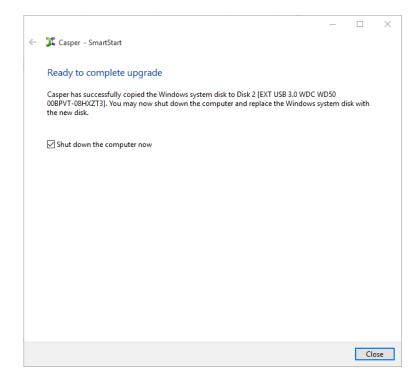

3. Reconfigure the computer to replace the original hard disk with the new hard disk.

If the new hard disk is installed in a secondary media bay of a notebook, or installed in an external USB, Firewire, eSATA, or PCMCIA enclosure, simply remove the hard disk from its enclosure and exchange it with the original hard disk.

For a new hard disk that has been temporarily mounted as a secondary internal hard disk, remove the original hard disk and replace it with the new hard disk.